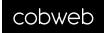

# **Reseller Billing and Cancellation Guide**

The purpose of this guide is to help make it clear on how to perform certain tasks and also reconcile the documents that you receive from the Cobweb Billing system.

Items that will be covered in this guide are:

- Reconciling the Monthly Invoice
  - A guide on understanding your monthly invoice
  - To help understand how to identify each line of your invoice against your customers
  - o To reconcile all charges back to your Customers.
- A guide on how to Downgrade your customers services
  - Ensuring that unused services are not charged for
- A guide on how to Cancel your customers services in full
  - o Ensuring all services correctly removed
  - o Ensuring all billing is cancelled in full

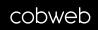

# **Table of Contents**

| Billing Guide                        |    |  |
|--------------------------------------|----|--|
| Understanding your Invoice           | 4  |  |
| Reconciling Orders to you Invoice    | 7  |  |
| Reconciling Your Monthly Invoice     | 10 |  |
| Cancellations and Downgrades Guide   | 14 |  |
| Downgrading your Customers' Services | 15 |  |
| Placing a Downgrade Order:           | 15 |  |
| Provisioning Failed                  | 20 |  |
| Cancelling Your Customers Services   | 21 |  |
| Cancelling Hosted Desktop            | 21 |  |
| Cancelling Hyper V                   | 25 |  |
| Cancelling Web Hosting               | 31 |  |
| Cancelling Blackberry Licences       | 37 |  |
| Cancelling Global Relay              | 42 |  |
| Cancelling SharePoint                | 48 |  |
| Cancelling Lync Services             | 54 |  |
| Cancelling Email Exchange Service    | 59 |  |
| Cancelling Exchange Subscription     | 68 |  |
| Cancelling Domains                   | 72 |  |

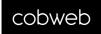

# **Billing Guide**

- > A guide on understanding your monthly invoice
- > To help understand how to identify each line of your invoice against your customers
  - > To reconcile all charges back to your Customers.

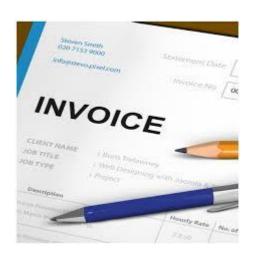

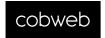

## **Understanding your Invoice**

Each month we will send you an invoice via email to the Billing Contact Address that you have provided. The invoice will be sent on the same day of each month and look like the image below:

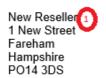

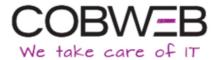

#### Invoice

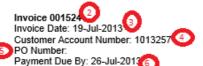

|    |                                                                                                    | 0   | •       | 10            |          |              |
|----|----------------------------------------------------------------------------------------------------|-----|---------|---------------|----------|--------------|
| No | Description                                                                                           | Qty | UOM     | Unit<br>Price | Discount | Ext<br>Price |
| 1  | Subscription #1018540: Exchange Professional 2013 Recurring from 27-Jun-2013 through 26-Jul-2013      | 10  | Malibox | 3.29          | 0.00     | 32.90        |
| 2  | Subscription #1015709: Exchange Outlook Client License Recurring from 27-Jun-2013 through 26-Jul-2013 | 10  | Unit    | 1.49          | 0.00     | 14.90        |
| 3  | Subscription #1015709: Exchange Resource Mailbox 2013 Recurring from 27-Jun-2013 through 26-Jul-2013. | 2   | Mallbox | 1.49          | 0.98     | 2.00         |
| 4  | Subscription #1018608: Exchange Professional 2013 Recurring from 04-Jul-2013 through 03-Aug-2013      | 7   | Mallbox | 3.29          | 0.00     | 23.03        |
| 5  | Subscription #1018608: Exchange Outlook Client License Recurring from 04-Jul-2013 through 03-Aug-2013 | 3   | Unit    | 1.49          | 0.00     | 4.47         |
| 6  | Subscription #1018608: Exchange Outlook Client Licence Recurring (for 0.97 month(s))                  | 2   | Item    | 1.49          | 0.00     | 2.89         |
| 7  | Silver Partner Recurring from 19-Jul-2013 through 18-Aug-2013                                         | 1   | Item    | 50.00         | 0.00     | 50.00        |

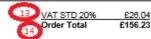

## Invoice payments

Please send all the remittances payable to 'Cobweb Solutions Ltd.' at the address given at the bottom of this invoice or by BACS to account number 00686210, Sort Code 30-92-06 at Lloyds Bank quoting your account number

<u>Direct Debit payments</u>
Payments collected through Direct Debit will be taken no earlier than 7 days from the above invoice date

<u>Credit Card payments</u>
Your Credit card will be debited on or shortly after the invoice date. Please do not send any credit card information to us via email.

## Account Management (Control Panel)

You may log into the Control Panel at any time to view or edit your account and domain settings, view your billing history or add/change features of your account

Hosted Services Customer Support is available 24\*7 via telephone on 0845 2239000 and via email on support@cobwebsolutions.com

Please Note: During Core Hours, all Severity Code incidents will be responded to, however, during Non-Core Hours, only Severity 1 incidents should be logged by telephoning 0845 223 9000. Incidents or enquiries that are designated as Severity 2 or below shall be logged, but the resolution shall not commence until the next period of Core Hours.

Alternatively, please contact our Accounts Team by phone on 0845 2239000 or email accounts@cobwebsolutions.com, Monday to Friday 9am -5:30pm.

Hosted Services, Delme 3, Delme Place, Cams Hall Estate, Fareham, Hampshire, PO16 8UX.

\$\tag{\$0845 2239000 | e: accounts@cobwebsolutions.com | w: www.hostedservices.co.uk | gp; https://controlpanel.hostedservices.com

VAT No. 682251241. Registered in England No. 03283443

As you are can see, the invoice states the Subscription Numbers for your Customers accounts rather than the customers' names themselves. The reason for this is that a customer may have multiple subscriptions and this way it is easier to identify the subscription in which the charges relate.

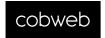

A guide of how to read your invoice is shown below (please refer to the picture above for each point):

- 1. Company Name and Address
  - a. If you need to update these, please send an email to accounts@cobweb.com
- 2. Invoice Number
- Invoice Date
- 4. Customer Account Number
- 5. Purchase Order Number
  - a. Should you require a Purchase Order number to be entered onto your invoices, please supply the details to us at <a href="mailto:accounts@cobweb.com">accounts@cobweb.com</a>
  - b. This can also be entered through your Online Control Panel as detailed below.

**Please Note:** You can update the Account address and Purchase Order numbers through the Online Control Panel. When you are in the billing section of the control panel, you need to:

• In the shortcut tree, select System and Settings. Then chose Company Account as detailed below:

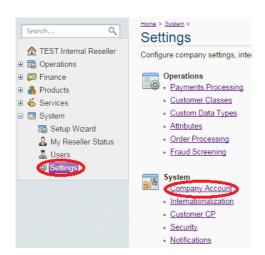

• The next available screen has the option to Edit the details on screen, or Configure Additional Settings which include your Purchase Order number

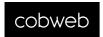

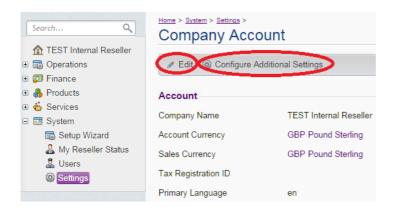

## 6. Invoice Due Date

a. This is the date that your invoice falls due for payment. Direct Debit and Credit Card payments will be collected on this date.

#### Service Description

- Your Invoice will state the Subscription ID followed by the Description of the product and the period of time the charge covers.
  - i. Some items may be setup fees and therefore will not cover a period of time
  - The regular monthly charges will always state a date from and to. A full month charge would be charged form 10<sup>th</sup> through 9<sup>th</sup> for example.
  - iii. Any items which state a period i.e. (0.53 months), will relate to an order placed against your customer. You can check the invoice against the order generated by looking at the Orders Tab in your customers account and finding the relevant order which matches.

#### 8. Quantity

- a. This will refer to the amount of items that are available to use or have been purchased
- b. Please note, billing is carried out on a Purchased Services basis rather than a Used Services Basis.
- 9. UOM Unit of Measure

## 10. Unit Price

a. The Unit Price will always state the full price of the resource purchased. Any discounts will not affect the unit price

## 11. Discount

a. This discount is the total discount being applied to the line item.

## 12. Extended Price

a. This is the total of the charge which is calculated by multiplying the Quantity x Duration x Unit Price – Discount

## 13. VAT

a. Total of Value Added Tax applied to the invoice

## 14. Total

a. Total payment due for the invoice

Please be aware that we bill for all services in advance, on a full month basis therefore if you downgrade a resource, we will continue to charge you until the end of the current period. When you see an item which is a credit on your invoice, there will also be a line stating Refund Adjustment and match the value of the refund.

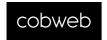

## **Reconciling Orders to you Invoice**

Each line on your invoice will relate to an order which has been generated under a customer's account in your Reseller panel. This may be for adding/removing an item or just the monthly charges for the services that have been purchased. To be able to match a charge on your invoice to a customer, you need to know which subscriptions relate to each of your customers.

## To download a list of your subscription IDs:

1. In the Control Panel, go to the billing section

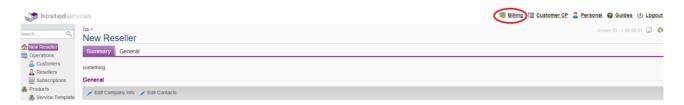

2. Choose the option called Subscriptions

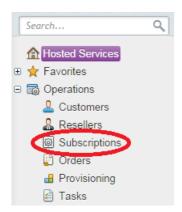

3. You will now see a list of all subscriptions on your account. You can also Download a copy of these to excel

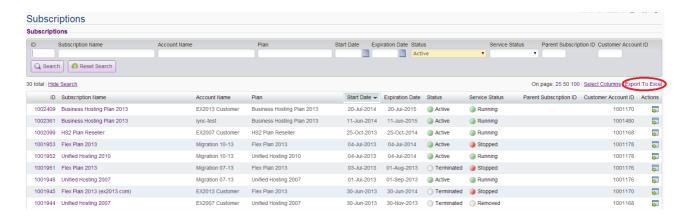

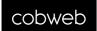

4. Now find the account relating to the subscription that you are looking for. Select the option called Customers

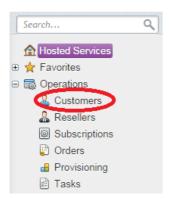

5. Find the customer from the list

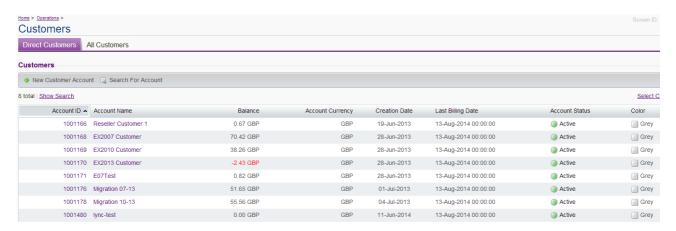

6. Select the Orders Tab

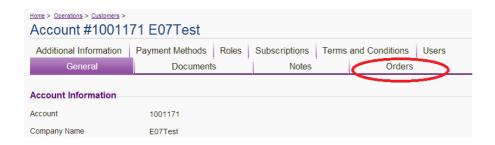

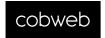

7. Look for the recent upgrade orders to find one that matches the part month charges

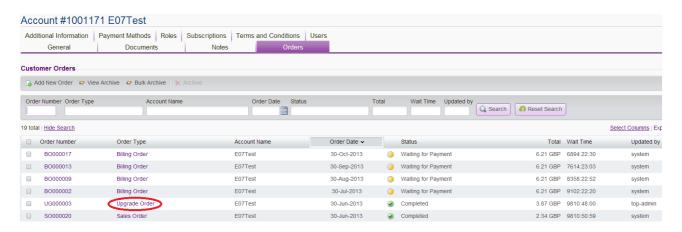

Please note that the values stated for your customer may not represent what Cobweb charges you. The reason for this is that the system has the ability to send out invoices and collect payments on your behalf so you can set prices at a rate that is more desirable to you.

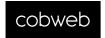

003706

## **Reconciling Your Monthly Invoice**

As stated previously, the invoices just state the Subscription Numbers for your Customers accounts rather than the customers' names themselves. The reason for this is that a customer may have multiple subscriptions and this way it is easier to identify the subscription in which the charges relate.

From your login detail to Parallels you can download a copy of the invoice in Microsoft Excel and also download a copy of the subscriptions list which we would advise merging the 2 to create a more detailed Excel breakdown of the invoice. A template has been created for you to use.

## To download a copy of the invoice:

1. From the Control Panel, select the option for Customer CP in the top right hand corner of the screen:

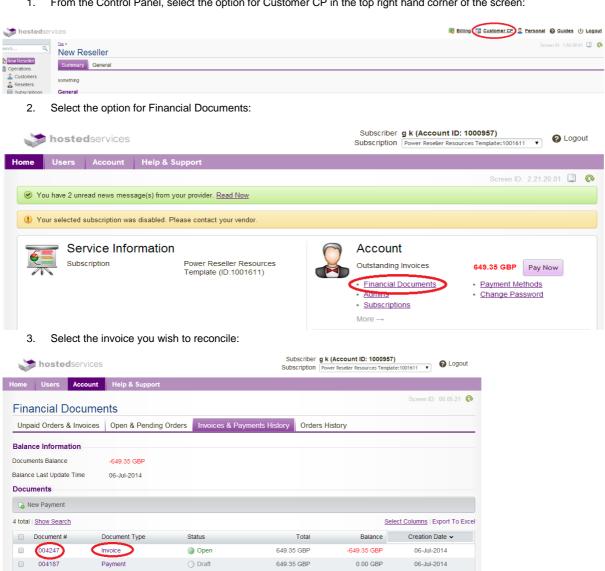

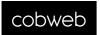

4. Choose the option to download the invoice to Excel:

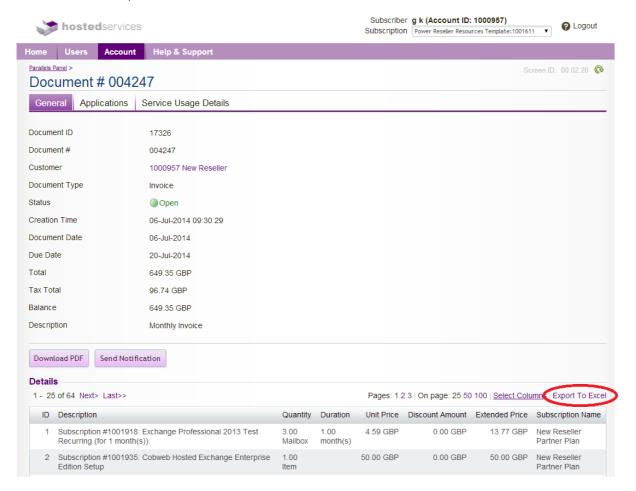

5. The data that you will get will look like the picture below:

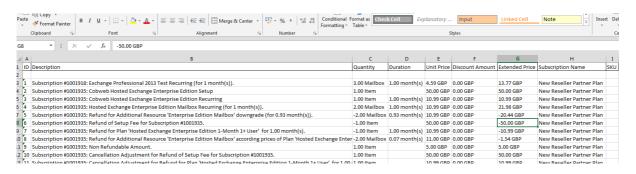

6. Referring Back to Page 5 of this guide, you can get instructions on how to download the subscriptions list.

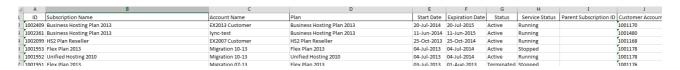

7. Please open the <u>Invoice Template</u> which has been provided using the link.

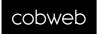

8. Copy the Data from the downloaded Subscriptions list (Not headers) and paste them into the Subscriptions Tab of the Template

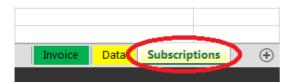

9. You may notice that Column A have green triangles in the corner of each box. Highlight the column and click on the box in the top right hand corner where you will get a drop down screen like in the image below. Choose the option to Convert to Number

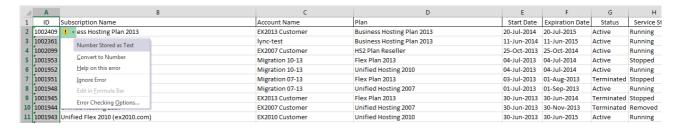

10. Next copy all the data from the downloaded invoice and paste this into the Data Tab

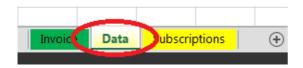

11. Press the Cleanse Data Button

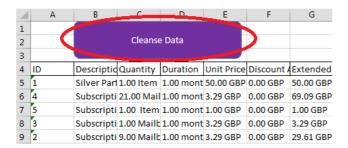

12. Go to the Invoice Tab and select the Complete Invoice Button

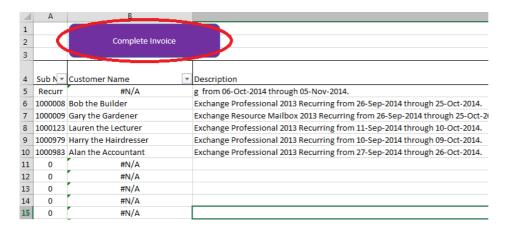

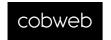

13. Once the steps above have been followed you will end up with a sheet looking like the image below.

|         |                       |                                                                                |            |         |          |          |            | NET      | 156.28          |
|---------|-----------------------|--------------------------------------------------------------------------------|------------|---------|----------|----------|------------|----------|-----------------|
|         | Complete Invoice      |                                                                                |            |         |          |          |            | VAT      | 31.26<br>187.54 |
|         |                       |                                                                                |            |         |          |          |            | Gross    |                 |
|         |                       |                                                                                |            |         |          |          |            |          | Extended        |
| Sub N ▼ | Customer Name         | Description                                                                    | v Quanti v | UON ₹   | Durati(▼ | Perio(*  | Unit Pri → | Discou ▼ | Pri⊸T           |
| Recurr  | #N/A                  | g from 06-Oct-2014 through 05-Nov-2014.                                        | 1          | Item    | 1.00     | month(s) | 50.00      | -        | 50.00           |
| 1000008 | Bob the Builder       | Exchange Professional 2013 Recurring from 26-Sep-2014 through 25-Oct-2014.     | 21         | Mailbox | 1.00     | month(s) | 3.29       | -        | 69.09           |
| 1000009 | Gary the Gardener     | Exchange Resource Mailbox 2013 Recurring from 26-Sep-2014 through 25-Oct-2014. | 1          | Item    | 1.00     | month(s) | 1.00       | -        | 1.00            |
| 1000123 | Lauren the Lecturer   | Exchange Professional 2013 Recurring from 11-Sep-2014 through 10-Oct-2014.     | 1          | Mailbox | 1.00     | month(s) | 3.29       | -        | 3.29            |
| 1000979 | Harry the Hairdresser | Exchange Professional 2013 Recurring from 10-Sep-2014 through 09-Oct-2014.     | 9          | Mailbox | 1.00     | month(s) | 3.29       | -        | 29.61           |
| 1000983 | Alan the Accountant   | Exchange Professional 2013 Recurring from 27-Sep-2014 through 26-Oct-2014.     | 1          | Mailbox | 1.00     | month(s) | 3.29       | -        | 3.29            |
|         |                       |                                                                                |            |         |          |          |            | NET      | 156.28          |
|         |                       |                                                                                |            |         |          |          |            | VAT      | 31.26           |
|         |                       |                                                                                |            |         |          |          |            | Gross    | 187.54          |

You may notice that any line items for the Silver Partner Fee and any Professional Services will not show correctly after the alterations made. You will need to manually amend these lines. If you are aware of which subscription/customer that the professional services work applies to, you can enter the subscription number into the column A and the Customer Name will be populated.

Please save this file as a separate document each month and keep a copy of the Invoice Template in your local files so you can re-use the spreadsheet each month.

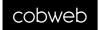

# **Cancellations and Downgrades Guide**

# Downgrades:

> Ensuring that unused services are not charged for

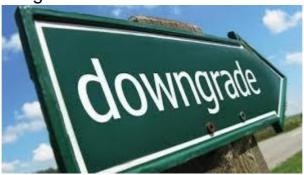

# Cancellations:

- > Ensuring all services are removed from Parallels in full
  - > Ensuring all billing is cancelled in full

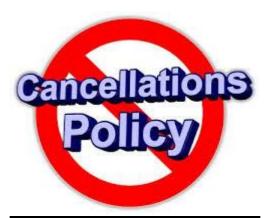

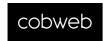

## **Downgrading your Customers' Services**

A downgrade would be required should your customer want to remove a few items from their subscription without cancelling the full subscription. For example, the customer may be using 10 out of 13 mailboxes and therefore wish to downgrade 3 to match consumption.

Another scenario may be where a customer has multiple services under a subscription and wishes to cancel a particular service. For example a customer may have Mailboxes and Outlook Licences but no longer require the Outlook Licences. Therefore you would place a downgrade order to remove the Outlook Licences.

## Placing a Downgrade Order:

 Before placing the order, you will need to ensure the services which you need to downgrade has been removed from the Customers Control Panel. Find the service you want to remove and ensure it is deleted.

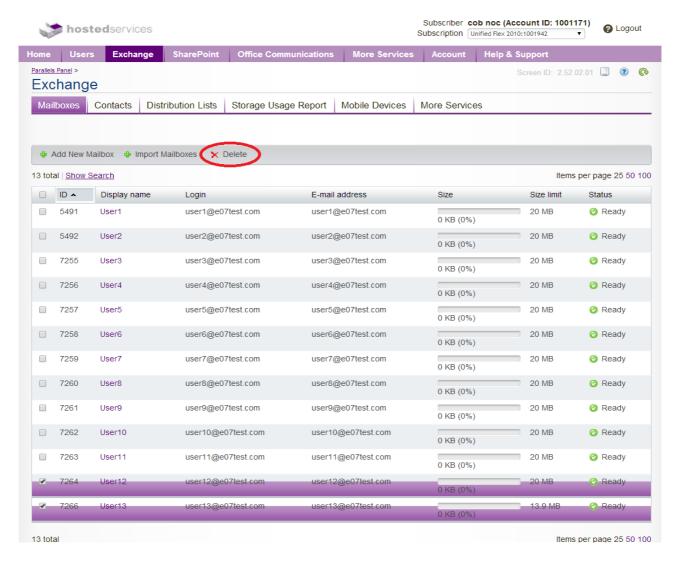

This will be the same for any service that you wish to downgrade. You will just need to look for the relevant part of the Customers Control Panel.

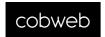

To place the downgrade order, you will need to do this through the Reseller Control Panel. You will need to go to the Billing side of the Control Panel:

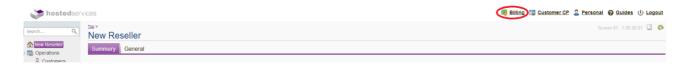

3. Now find the account relating to the subscription that you are looking for. Select the option called Customers

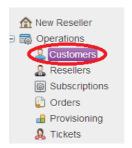

4. Find the customer from the list

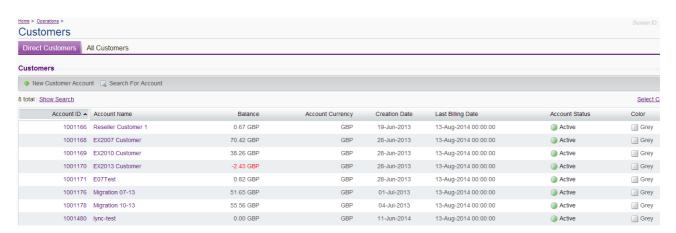

5. Select the Tab for Subscriptions

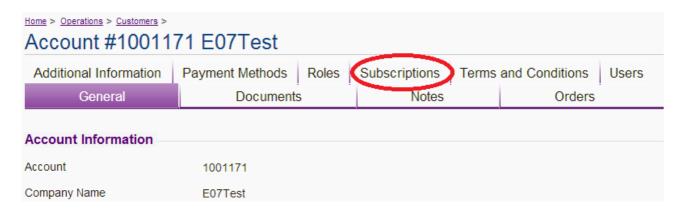

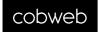

6. Open the subscription that you wish to place an order on and select the Resources Tab

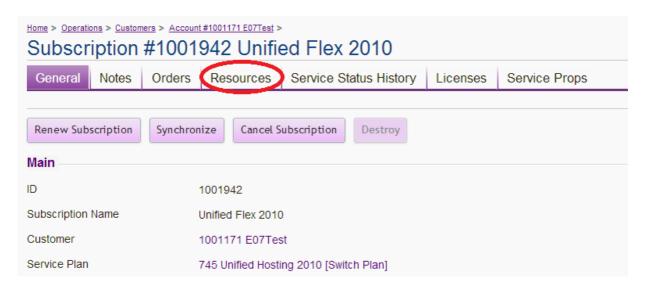

7. Select the resource which you wish to downgrade with the tick box and then select "Upgrade Resource Limits"

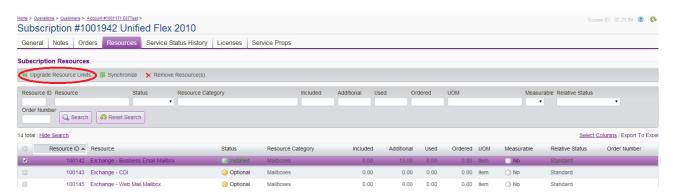

8. Tick the box for the resource you wish to remove. In the "Place Order for" field, please enter the amount you wish to reduce as a negative number. Then press Next.

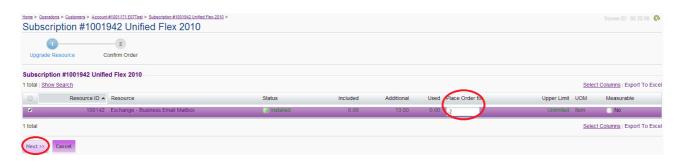

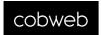

Once you have placed the order, you will be brought to a confirmation screen like the shot below which will also confirm the order number

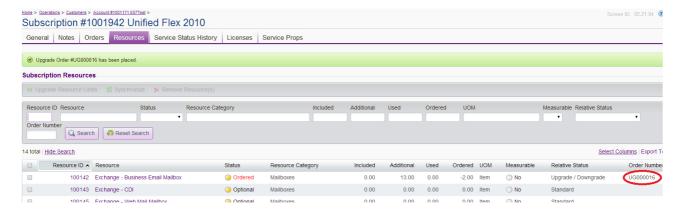

10. Select the Orders Tab

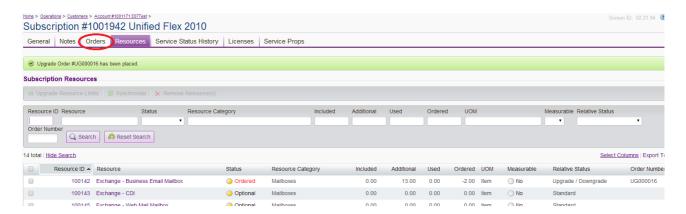

11. Look for the Order in the list. It should be in a status of New. Select the Order

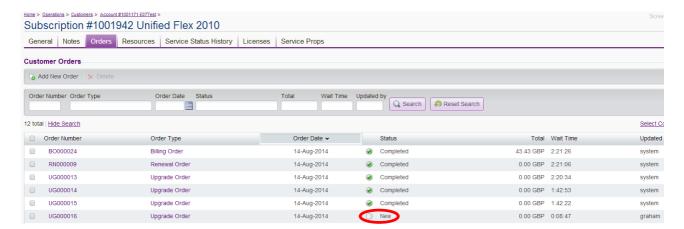

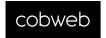

12. Select the option to Open Order

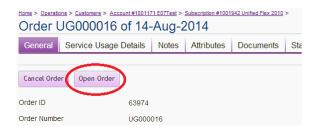

13. This will turn the Order into a State of Provisioning

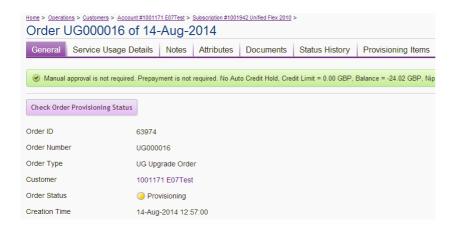

14. The Order will then go to a Completed Status which means that the Downgrade has been completed

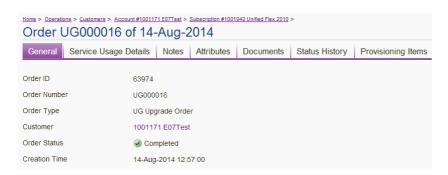

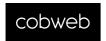

## **Provisioning Failed**

There is a chance that the order may go to a failed status like below. Select Provisioning Items where you can find details of the issues with the order

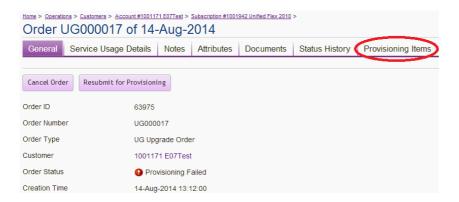

In the case below, the order has been placed to reduce the mailbox numbers below the current usage. To fix this problem you would need to delete a mailbox using the previous steps and then "Resubmit for Provisioning".

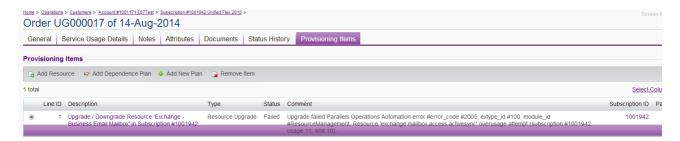

Should you still be experiencing issues with completing orders in your panel, please contact our Service Transition Team either by phone on 0845 223 9000 opt 1 or by email at <a href="mailto:provisioning@cobweb.com">provisioning@cobweb.com</a>

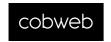

## **Cancelling Your Customers Services**

A cancellation would be required should your customer want to remove all items from their subscription. There may be occasions where services will remain on other subscriptions on the customer's account or it will be a complete cease of services.

If you wish to cease all services, there are also details within the guide on how to cancel the account in full so it shows in cancelled status in the list of your customers.

**PLEASE NOTE:** The guide is created in the order in which we would advise you to remove the services from your account.

DISCLAIMER: You must ensure that all data from mailboxes has been backed up or migrated prior to deleting the mailbox. If you delete the mailbox containing any data, this will be destroyed. If you wish to recover any data from deleted mailboxes, this will incur a Professional Service Charge to recover the data.

## **Cancelling Hosted Desktop**

Hosted Desktop services are not listed with your Customer Control Panel. We will request that you place a cancellation order for the services which will create an order in the Manual Operations Queue of our Service Transition Team. They will process the order within 72 hours of it being placed. If you wish to chase up the status of any order, please contact <a href="mailto:provisioning@cobweb.com">provisioning@cobweb.com</a>.

DISCLAIMER: You must ensure that all data from the Hosted Desktop service has been backed up prior to deletion. Once the service is cancelled all data will be destroyed. If you wish to recover any data, this will incur a Professional Service Charge.

To cancel the service please follow the next steps:

1. You will need to go to the Billing side of the Control Panel:

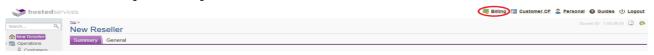

2. Now find the account that you are looking to cancel the Hosted Desktop for. Select the option called Customers

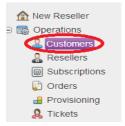

3. Find the customer from the list

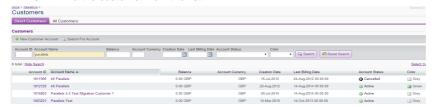

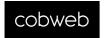

## 4. Select the Subscriptions Tab

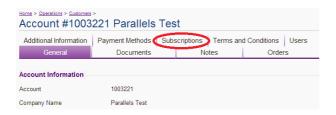

## 5. Select The Hosted Desktop Subscription

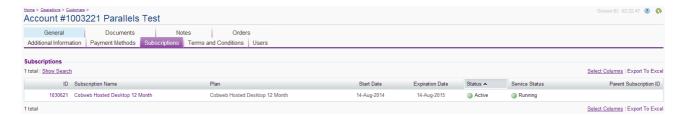

## 6. Select the option to Cancel Subscription

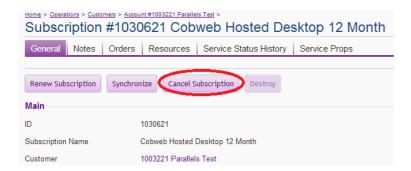

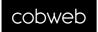

- 7. On the next screen there are a few options to change and update:
  - a. Untick "Include Cancellation Fee"
  - b. Untick "Include Overusage/Recurring"
  - c. Change option for How to process refund to be "Credit Memo"
  - d. Update Reason Code
  - e. Enter a Comment
  - f. Press Next

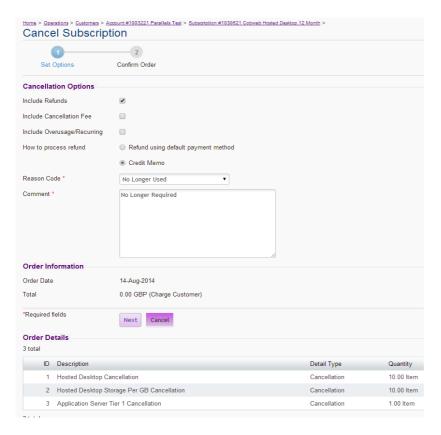

8. Check the order total is £0.00 as there should be no charge for cancelling the services. Once happy, press "Place Order"

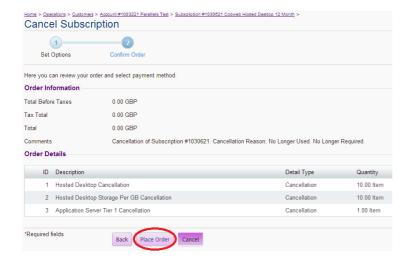

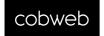

2. The next screen will confirm that the order has been placed. You will now need to go to the orders screen

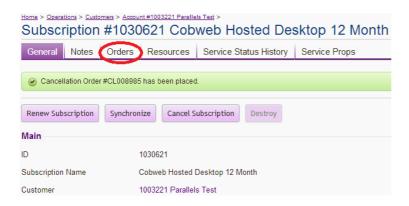

10. Select the Cancellation Order in New Status

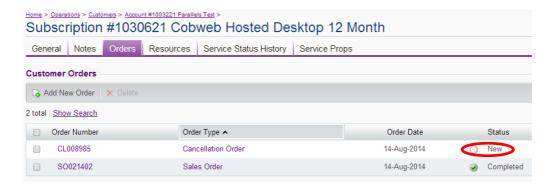

11. Select Open Order

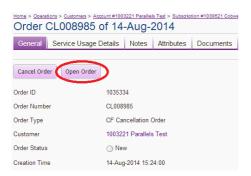

12. The order will now go to a state of Manual Operation Required. This will mean that a task has been raised with Cobweb's Service Transition Team and we will complete the order on your behalf

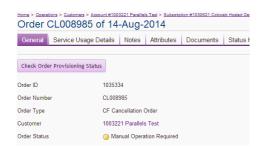

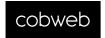

## **Cancelling Hyper V**

1. You will need to go to the Billing side of the Control Panel:

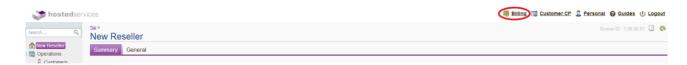

2. Now find the account that you are looking to cancel the Hyper V for. Select the option called Customers

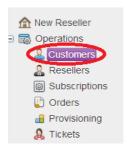

Find the customer from the list

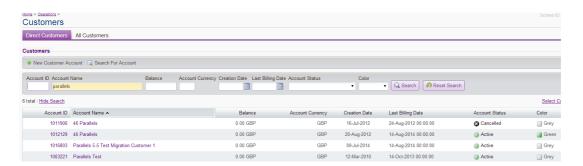

4. Login to the Customers Control Panel

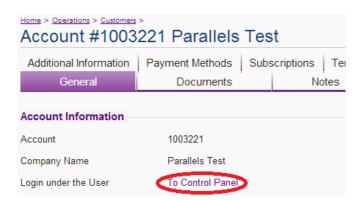

5. Select the Hyper V Subscription from the drop down box in the top right hand corner of your screen

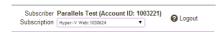

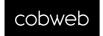

6. Select Microsoft Hyper-V from the headers provided and then select deactivate

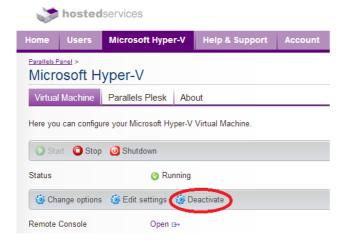

7. Now go to the About Tab and select Uninstall

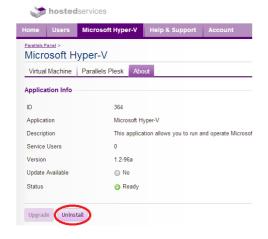

8. You will see the next box appear which you need to confirm OK

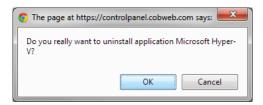

This means that the Hyper-V service is now cancelled and destroyed. All that is required now is to cancel the billing element of the service

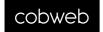

9. Go back into the customer's account within the Billing Section

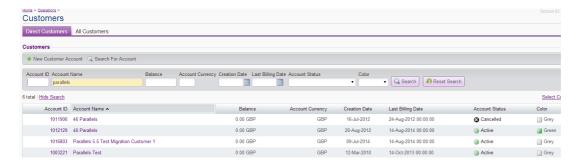

10. Select the Subscriptions Tab

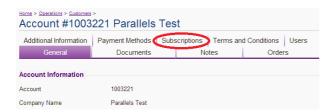

11. Select The Hyper V Subscription

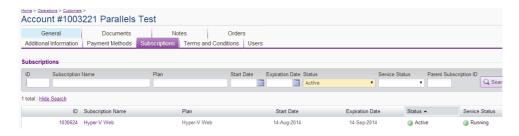

12. Select the option to Cancel Subscription

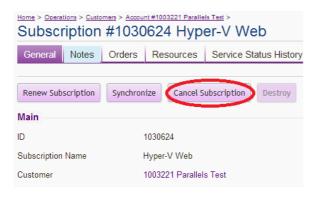

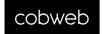

- 13. On the next screen there are a few options to change and update:
  - a. Untick "Include Cancellation Fee"
  - b. Untick "Include Overusage/Recurring"
  - c. Change option for How to process refund to be "Credit Memo"
  - d. Update Reason Code
  - e. Enter a Comment
  - f. Press Next

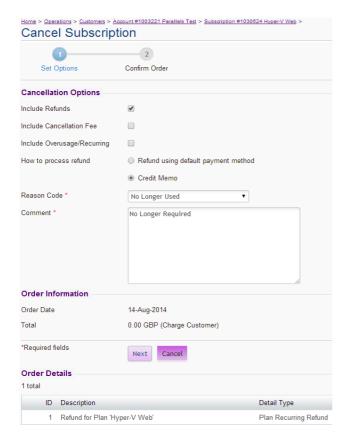

14. Check the order total is £0.00 as there should be no charge for cancelling the services. Once happy, press "Place Order"

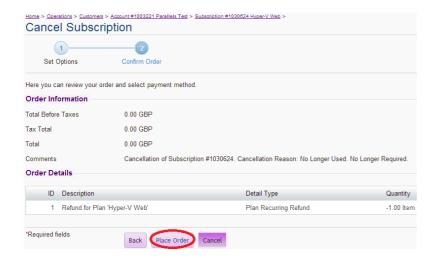

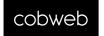

15. The next screen will confirm that the order has been placed. You will now need to go to the orders screen

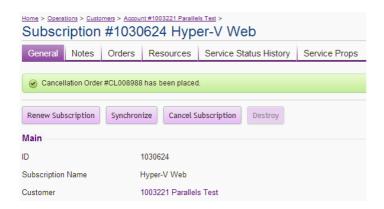

16. Select the Cancellation Order in New Status

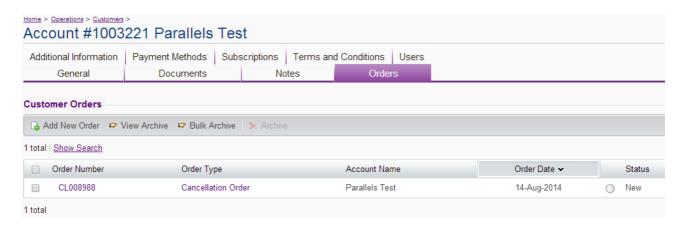

17. Select Open Order

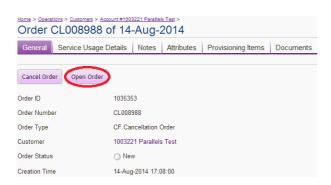

18. The order will now go to a state of Completed. The final step is to destroy the subscription. Go to Subscriptions

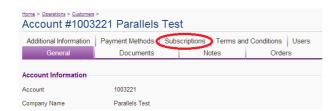

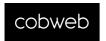

19. Choose the subscription from the list

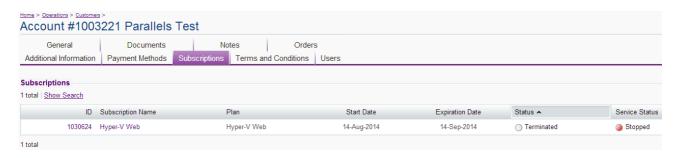

20. Press Destroy Subscription

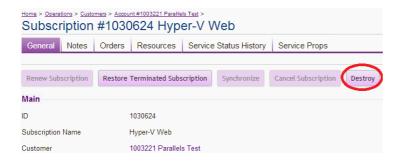

This will destroy the subscription and all remnants that remain on the system.

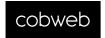

## **Cancelling Web Hosting**

1. You will need to go to the Billing side of the Control Panel:

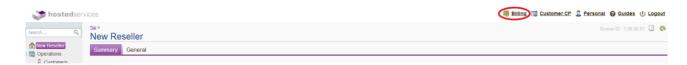

2. Now find the account that you are looking to cancel the Web Hosting for. Select the option called Customers

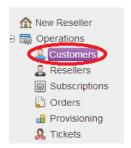

Find the customer from the list

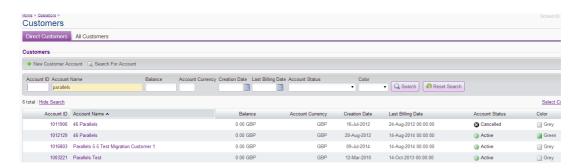

4. Login to the Customers Control Panel

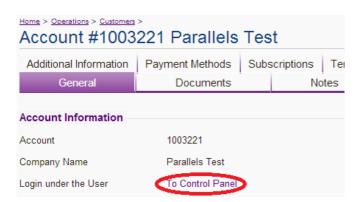

5. Select the Web Hosting Subscription from the drop down box in the top right hand corner of your screen

Subscriber Parallels Test (Account ID: 1003221)
Subscription Cobweb Web Hosting 12-Months:1030643 ▼

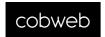

6. Select Microsoft Websites from the headers provided and then select deactivate

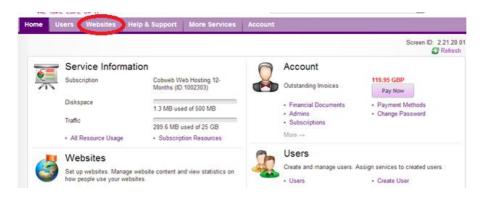

7. Now go to the Web Tab

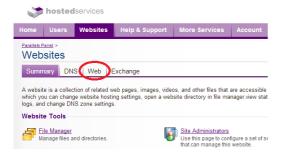

8. Select the option to Remove hosting

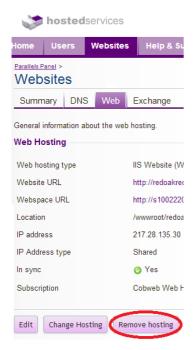

This means that the hosting of the Website has now been stopped. All that is required now is to cancel the billing element of the service

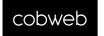

9. Go back into the customer's account within the Billing Section

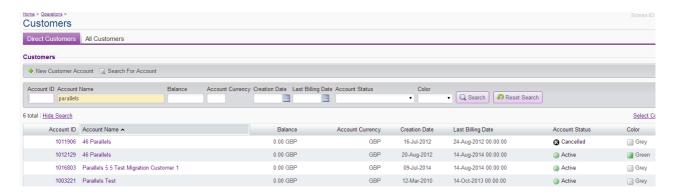

10. Select the Subscriptions Tab

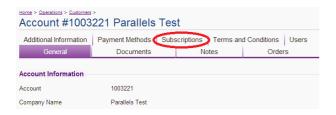

11. Select the Web Hosting Subscription

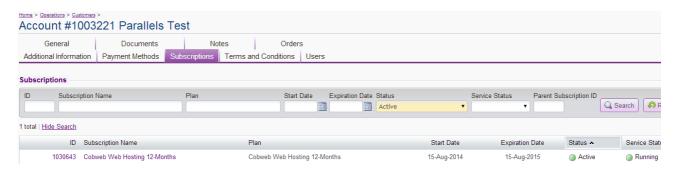

12. Select the option to Cancel Subscription

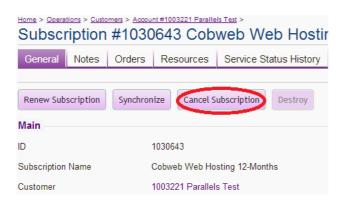

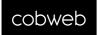

- 13. On the next screen there are a few options to change and update:
  - a. Untick "Include Cancellation Fee"
  - b. Untick "Include Overusage/Recurring"
  - c. Change option for How to process refund to be "Credit Memo"
  - d. Update Reason Code
  - e. Enter a Comment
  - f. Press Next

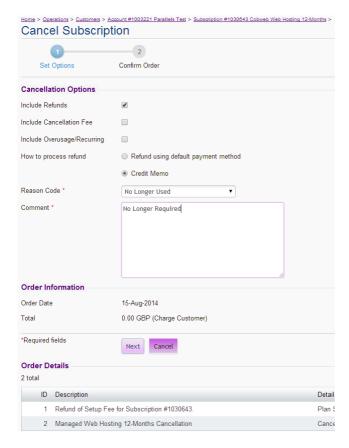

14. Check the order total is £0.00 as there should be no charge for cancelling the services. Once happy, press "Place Order"

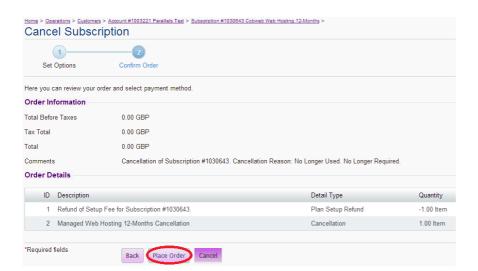

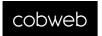

15. The next screen will confirm that the order has been placed. You will now need to go to the orders screen

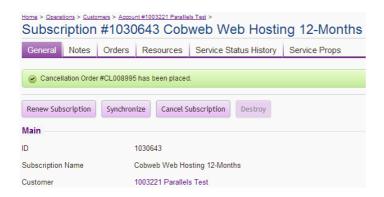

16. Select the Cancellation Order in New Status

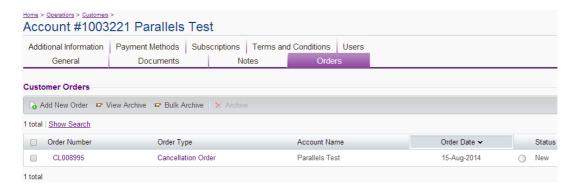

17. Select Open Order

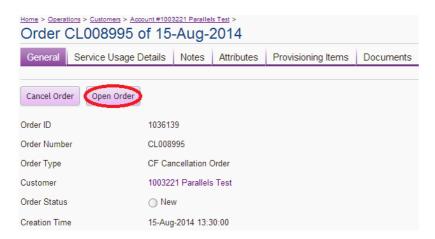

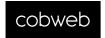

18. The order will now go to a state of Completed. The final step is to destroy the subscription. Go to Subscriptions

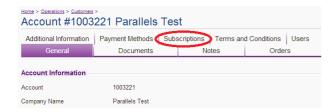

19. Choose the subscription from the list

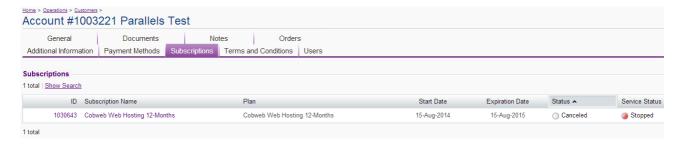

20. Press Destroy Subscription

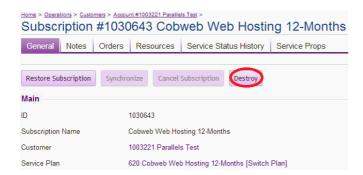

This will destroy the subscription and all remnants that remain on the system.

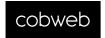

### **Cancelling Blackberry Licences**

1. You will need to go to the Billing side of the Control Panel:

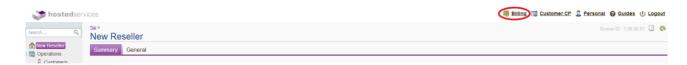

2. Now find the account that you are looking to cancel the Blackberry devices for. Select the option called Customers

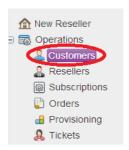

Find the customer from the list

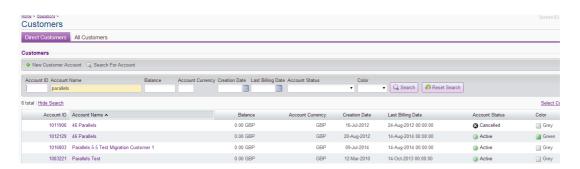

4. Login to the Customers Control Panel

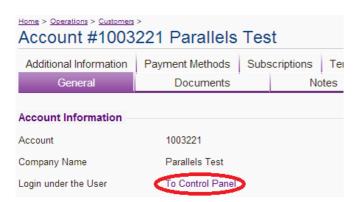

Select the Blackberry Subscription from the drop down box in the top right hand corner of your screen. This will generally be within a Business Hosting Plan

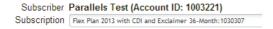

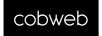

6. Select Exchange from the headers provided and then choose Mobile Devices

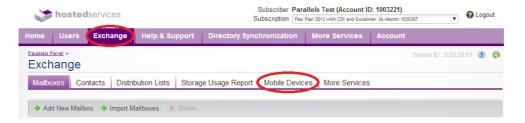

7. Select Blackberry Accounts

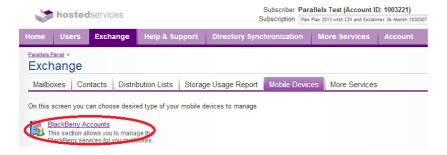

8. Highlight all users selecting the top tick box and then select Delete Account

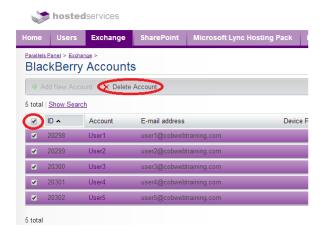

9. DO NOT click to Wipe Devices. Just select OK

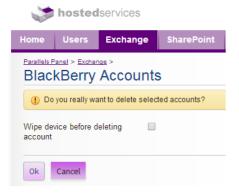

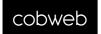

- If you are performing a Full Cancellation of all services, please skip the remainder of these instructions and continue with the
  next service. Once you have removed all services from the panel, you will need to follow the guide for Cancelling your Exchange
  Subscription.
- If you are performing a service cancellation, please proceed with the instructions below:
- 10. Go back into the customer's account within the Billing Section

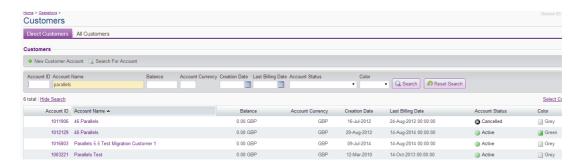

11. Select the Subscriptions Tab

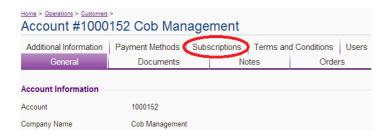

12. Select Exchange Subscription

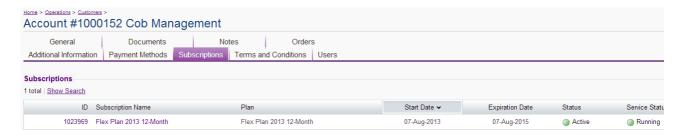

13. Select the option for Resources

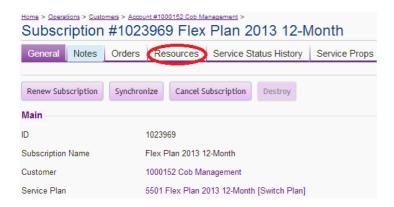

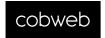

14. Put a Tick in the box next to Blackberry Enterprise and then select Upgrade Resource Limits

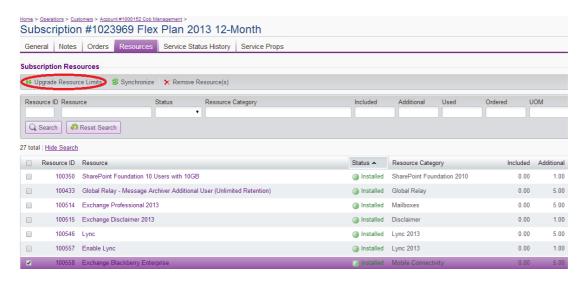

15. On the next screen Tick the Tick-box, enter the order number as a negative but to match the total number of items provided.

Then hit Next

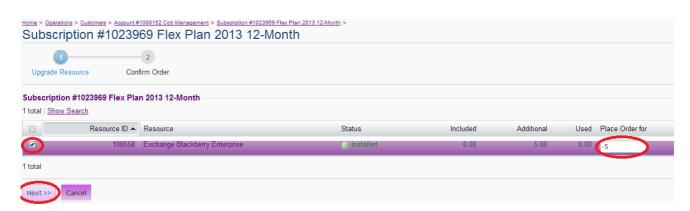

16. Check the order total is £0.00 as there should be no charge for cancelling the services. Once happy, press "Place Order"

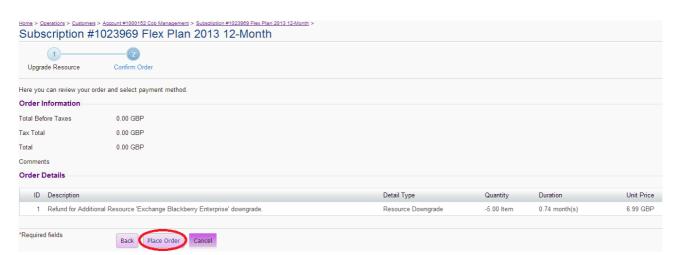

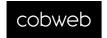

17. The next screen will confirm that the order has been placed. You will now need to go to the orders screen

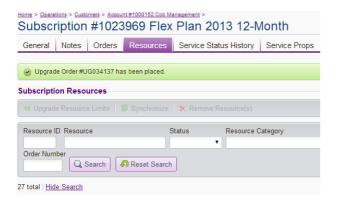

18. Select the Cancellation Order in New Status

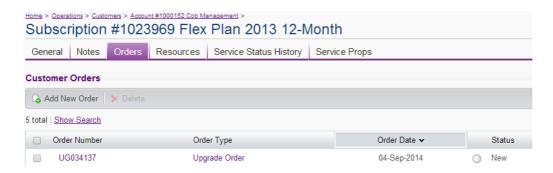

19. Select Open Order

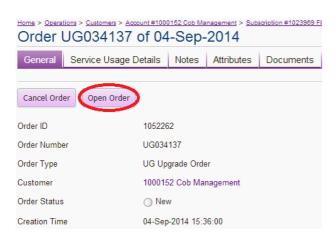

20. The order will now go to a state of Completed.

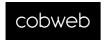

#### **Cancelling Global Relay**

**Please Note:** When you perform a full cancellation of Global Relay Services, you will need to contact Global Relay direct to inform them that the customer is no longer using the services. Please send the email to <a href="mailto:partners@globalrelay.net">partners@globalrelay.net</a> with the following information:

- Domain that was used for Archiving,
- · Date of Termination of Services,
- A Contact Name,
- Details of the Archive Administrator (see image on point 7 to find the data)

Global Relay will then confirm that they have switched off the service. They will also contact your customer directly to discuss what to do with the archived data.

To perform the cancellation please follow the steps below:

1. You will need to go to the Billing side of the Control Panel:

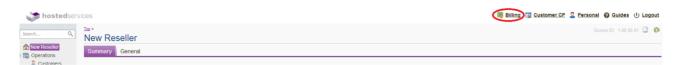

2. Now find the account that you are looking to cancel the Global Relay for. Select the option called Customers

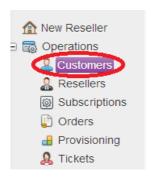

3. Find the customer from the list

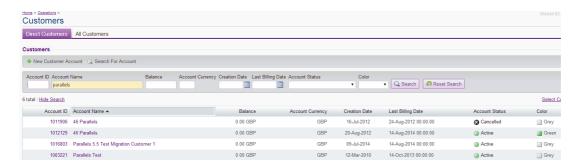

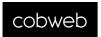

4. Login to the Customers Control Panel

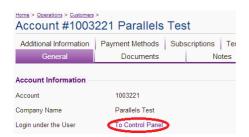

Select the Blackberry Subscription from the drop down box in the top right hand corner of your screen. This will generally be within a Business Hosting Plan

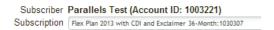

6. Select More Services from the headers provided and then select Global Relay Archiving

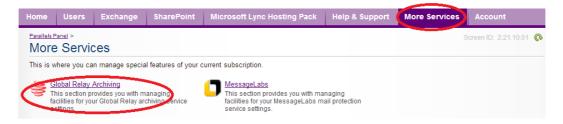

7. Select the Recipients Tab

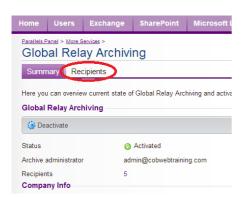

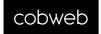

8. You will need to select all recipients and then select delete

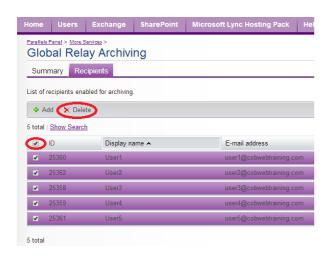

You may see the following message pop up which you need to select OK to confirm you are happy to disable the archiving for users

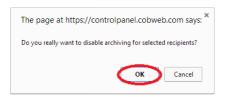

10. Select The Summary Tab and press Deactivate, this will deactivate the service

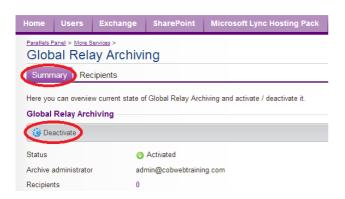

- If you are performing a Full Cancellation of all services, please skip the remainder of these instructions and continue with the
  next service. Once you have removed all services from the panel, you will need to follow the guide for Cancelling your Exchange
  Subscription.
- If you are performing a service cancellation, please proceed with the instructions below:

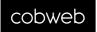

11. Go back into the customer's account within the Billing Section

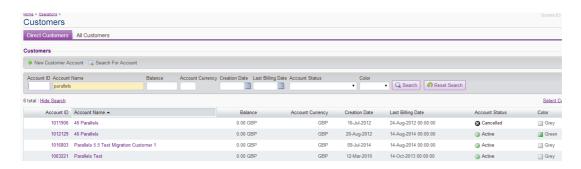

### 12. Select the Subscriptions Tab

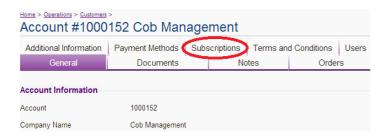

### 13. Select Exchange Subscription

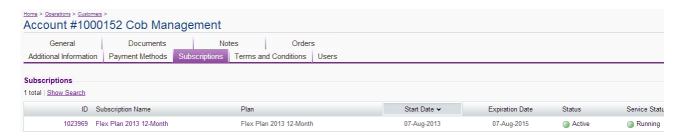

### 14. Select the option for Resources

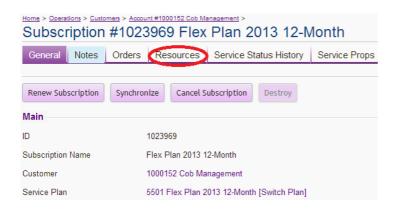

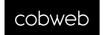

15. Put a tick in the box next to Global Relay and then select Upgrade Resource Limits

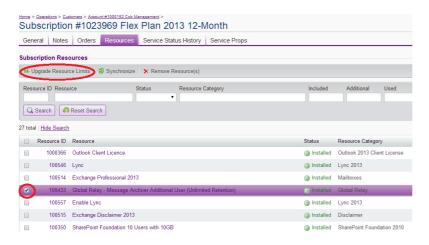

16. On the next screen Tick the Tick-box, enter the order number as a negative but to match the total number of items provided. Then hit Next

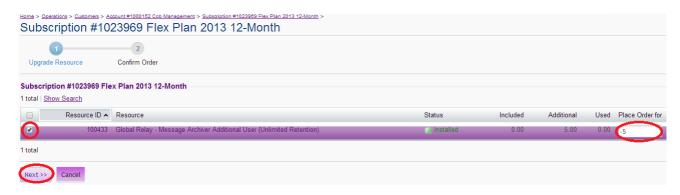

### 17. Select Place Order

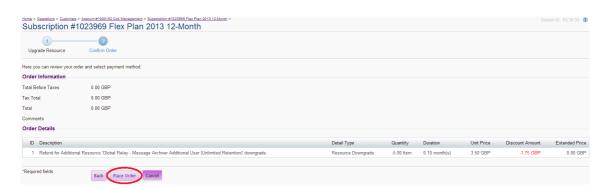

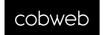

18. The next screen will confirm that the order has been placed. You will now need to go to the orders screen

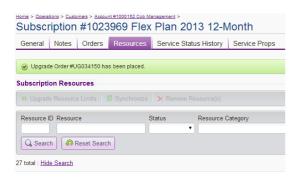

19. Select the Upgrade Order in New Status

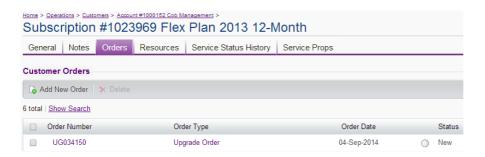

20. Select Open Order

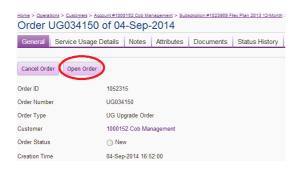

21. The order will now go to a state of Completed.

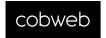

### **Cancelling SharePoint**

Please Note: If the SharePoint Site is over 5Gb in size we require you to contact us before a cancellation is processed within the Control Panel. Please send an email to <a href="mailto:support@cobweb.com">support@cobweb.com</a> advising that you wish to do this. A case will be logged and work at the back end will be performed. Once this work has been completed, you will receive confirmation that you can go ahead and complete the cancellation of the site.

1. You will need to go to the Billing side of the Control Panel:

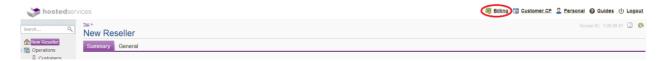

2. Now find the account that you are looking to cancel the SharePoint for. Select the option called Customers

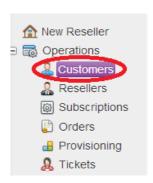

3. Find the customer from the list

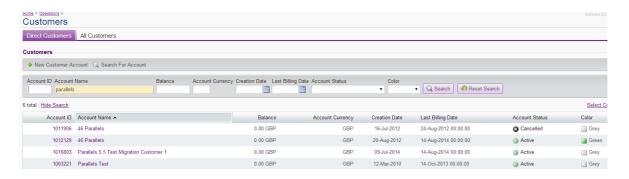

4. Login to the Customers Control Panel

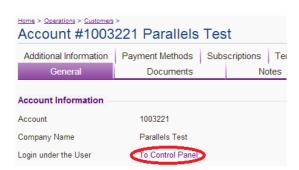

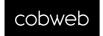

Select the SharePoint Subscription from the drop down box in the top right hand corner of your screen. This will generally be within a Business Hosting Plan

Subscription Flex Plan 2013 with CDI and Exclaimer 36-Month:1030307

6. Select SharePoint from the headers provided

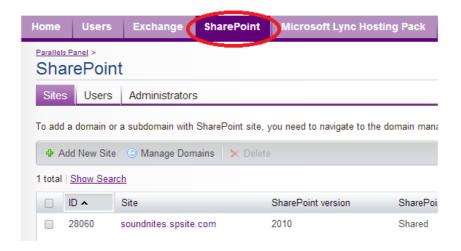

7. Now go to the Users Tab, tick all Users and delete

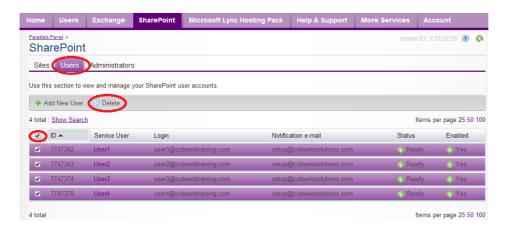

8. You will see the next box appear which you need to confirm OK

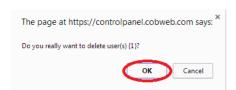

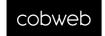

9. Once all Users have been removed from the list, select the Tab for Sites, select the site and press delete

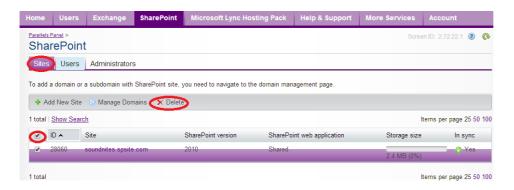

- If you are performing a Full Cancellation of all services, please skip the remainder of these instructions and continue with the
  next service. Once you have removed all services from the panel, you will need to follow the guide for Cancelling your Exchange
  Subscription.
- If you are performing a service cancellation, please proceed with the instructions below:
- 10. Go back into the customer's account within the Billing Section

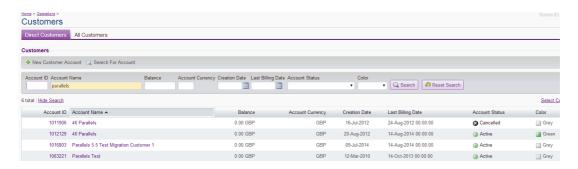

11. Select the Subscriptions Tab

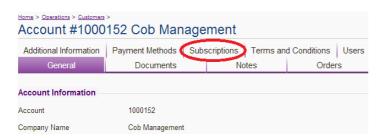

12. Select Exchange Subscription

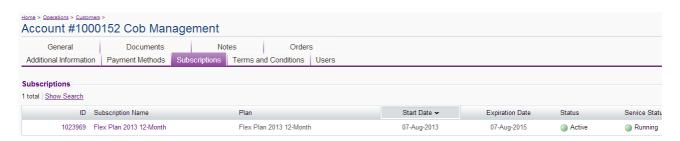

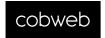

13. Select the option for Resources

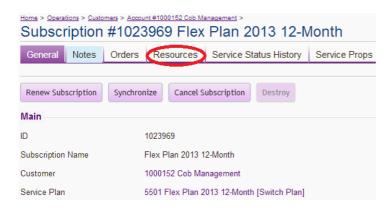

14. Put a tick in the box next to SharePoint Services and then select Upgrade Resource Limits

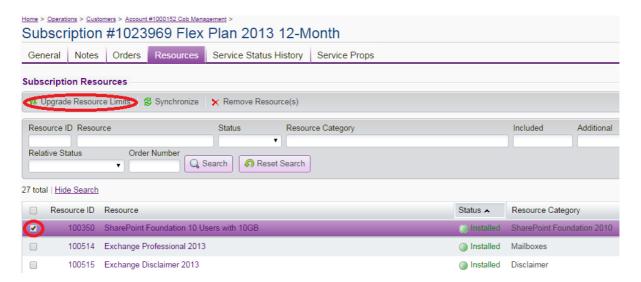

15. On the next screen Tick the Tick-box, enter the order number as a negative but to match the total number of items provided. Then hit Next

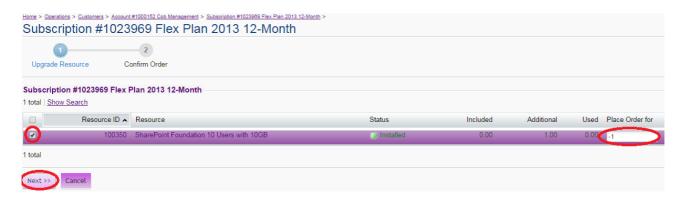

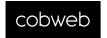

#### 16. Select Place Order

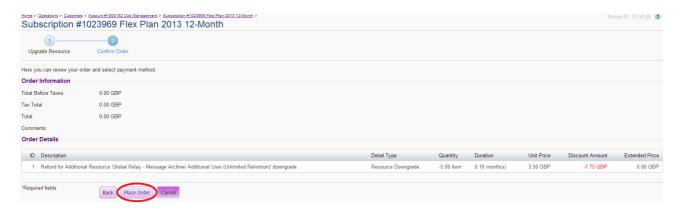

17. The next screen will confirm that the order has been placed. You will now need to go to the orders screen

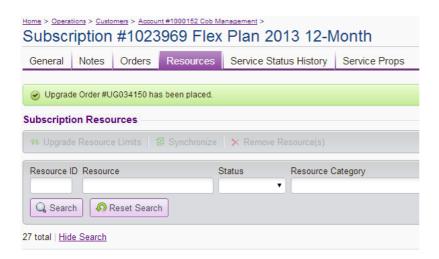

18. Select the Upgrade Order in New Status

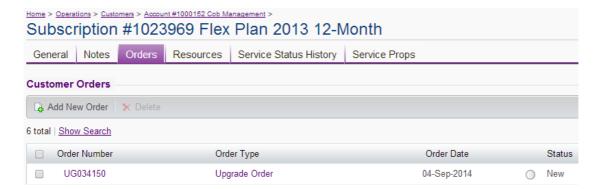

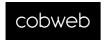

### 19. Select Open Order

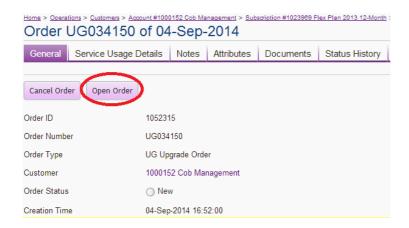

20. The order will now go to a state of Completed.

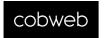

### **Cancelling Lync Services**

**Please Note:** These instructions explain how to cancel all versions of Lync except for Lync Voice. If you are using Lync Voice, please contact <a href="mailto:support@cobweb.com">support@cobweb.com</a> and we can remove this for you.

1. You will need to go to the Billing side of the Control Panel:

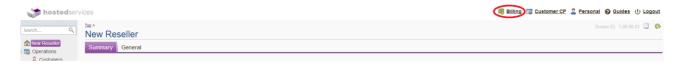

2. Now find the account that you are looking to cancel the Lync for. Select the option called Customers

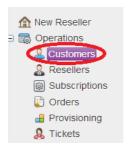

3. Find the customer from the list

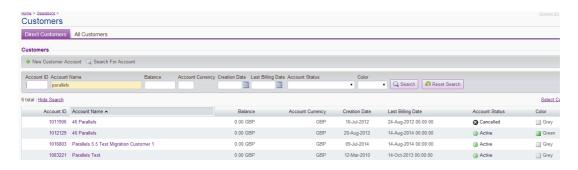

4. Login to the Customers Control Panel

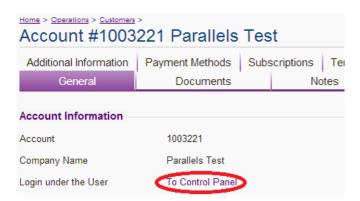

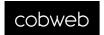

5. Select the Lync Subscription from the drop down box in the top right hand corner of your screen

# Subscription Flex Plan 2013 with CDI and Exclaimer 36-Month:1030307

6. Select Microsoft Lync Hosting Pack from the headers provided. Select the users to be deleted and then press remove

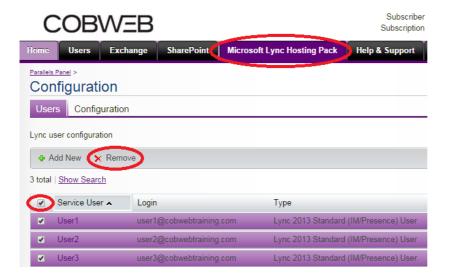

7. A pop up should appear confirming that you wish to remove the user(s). Select Ok

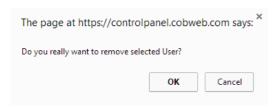

- If you are performing a Full Cancellation of all services, please skip the remainder of these instructions and continue with the next service. Once you have removed all services from the panel, you will need to follow the guide for Cancelling your Exchange Subscription.
- If you are performing a service cancellation, please proceed with the instructions below:
- 8. Go back into the customer's account within the Billing Section

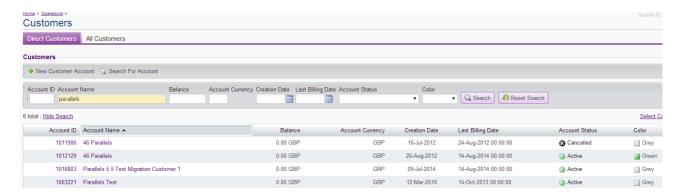

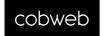

### 9. Select the Subscriptions Tab

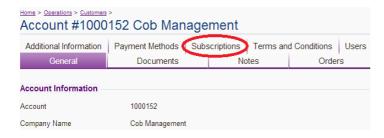

### 10. Select Exchange Subscription

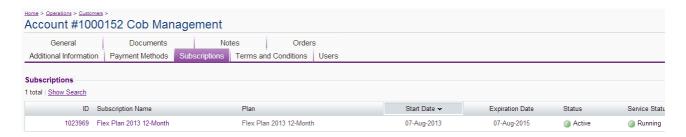

### 11. Select the option for Resources

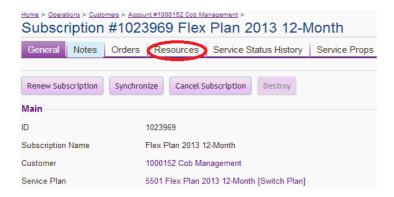

### 12. Put a tick in the box next to Lync Services and then select Upgrade Resource Limits

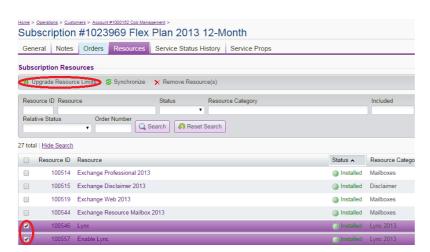

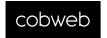

13. On the next screen Tick the Tick-box, enter the order number as a negative but to match the total number of items provided. Then hit Next

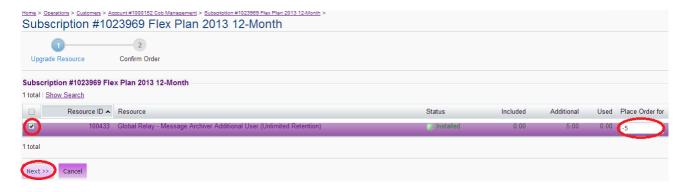

14. Select Place Order

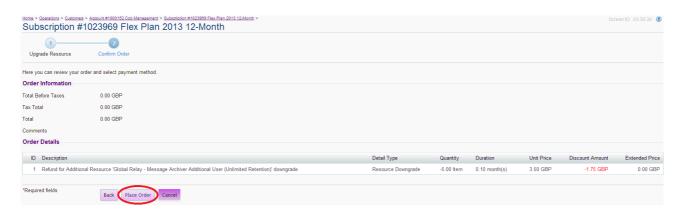

15. The next screen will confirm that the order has been placed. You will now need to go to the orders screen

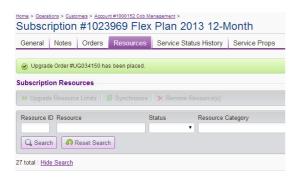

16. Select the Upgrade Order in New Status

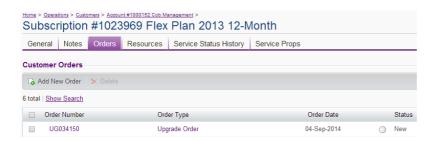

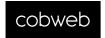

### 17. Select Open Order

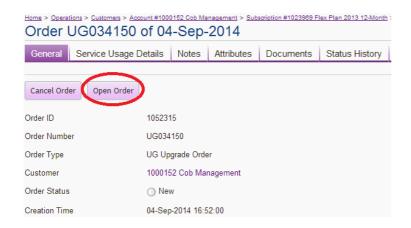

18. The order will now go to a state of Completed.

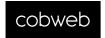

### **Cancelling Email Exchange Service**

1. You will need to go to the Billing side of the Control Panel:

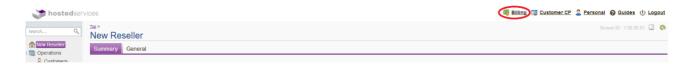

2. Now find the account that you are looking to cancel the Email Exchange for. Select the option called Customers

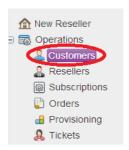

Find the customer from the list

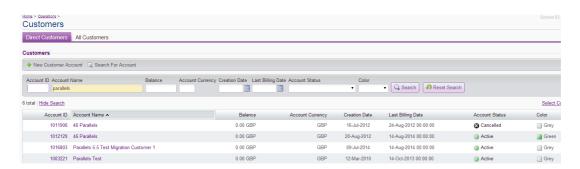

4. Login to the Customers Control Panel

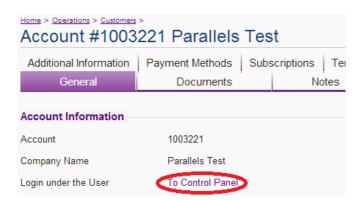

5. Find the Exchange Subscription in the drop down box

Subscription Flex Plan 2013 with CDI and Exclaimer 36-Month:1030307

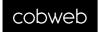

6. Select Exchange from the headers provided

# COBWEB

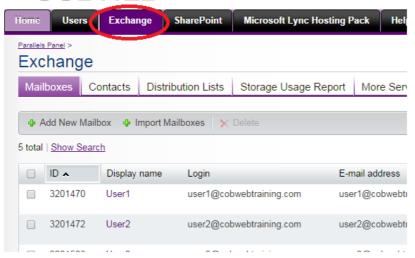

7. Before the mailboxes are deleted, any attached services will need to be removed. First go to More Services

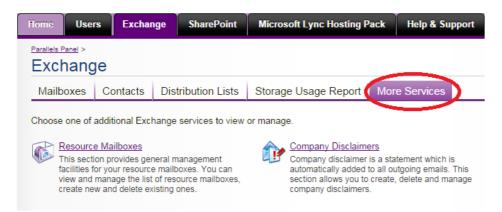

8. If you have company Disclaimers, remove these items first by selecting the header for Company Disclaimers

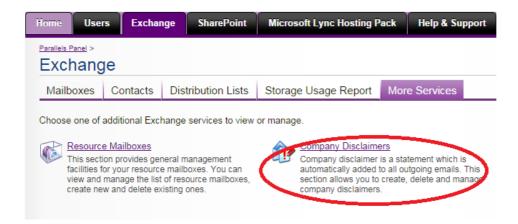

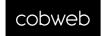

9. Select the Disclaimers to be cancelled and then press Delete

## COBWEB

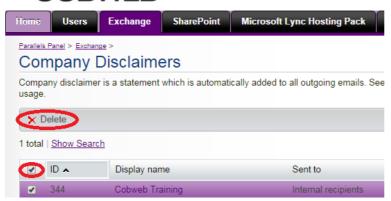

10. If you have any Resource Mailboxes, select the option next

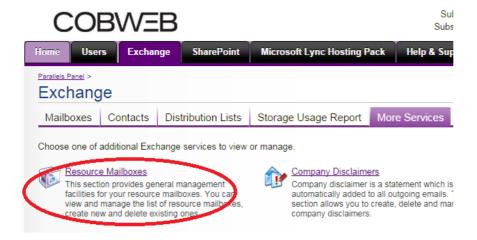

11. Select the Resource Mailboxes to be cancelled and press Delete

# COBWER

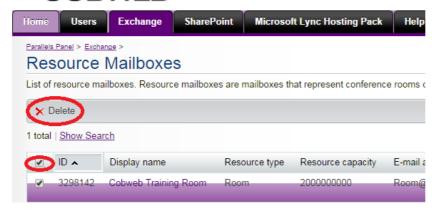

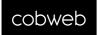

12. If you have Distribution Lists, these should be deleted next

## COBWEB

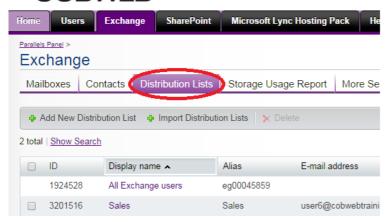

13. Select Distribution Lists to be deleted and then press Delete

# COBWEB

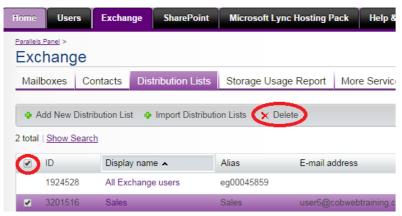

14. You will now need to select Contacts

# COBWEB

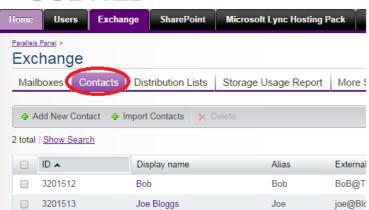

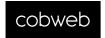

15. Select the Contacts to be cancelled and press Delete

### **COBWEB**

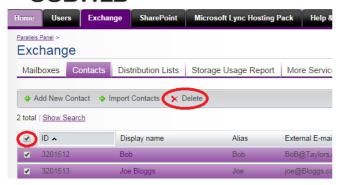

16. Now select the Mailboxes Header

### **COBWEB**

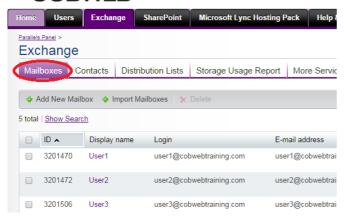

17. Select the Mailboxes to be cancelled and press Delete

# COBWEB

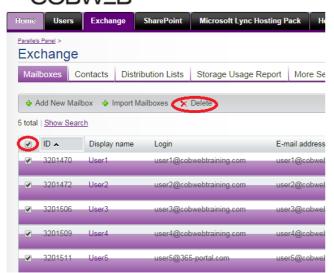

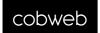

- If you are performing a Full Cancellation of all services, please skip the remainder of these instructions and continue with the
  next service. Once you have removed all services from the panel, you will need to follow the guide for Cancelling your Exchange
  Subscription.
- If you are performing a service cancellation, please proceed with the instructions below:
- 18. Go back into the customer's account within the Billing Section

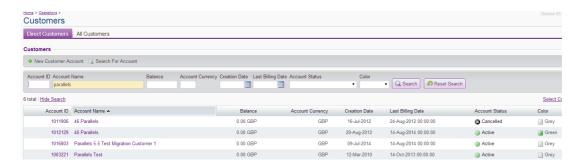

19. Select the Subscriptions Tab

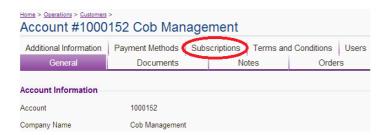

20. Select Exchange Subscription

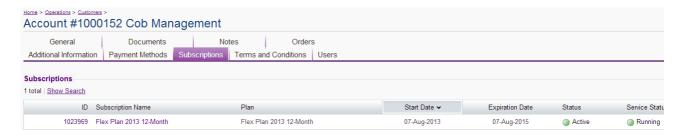

21. Select the option for Resources

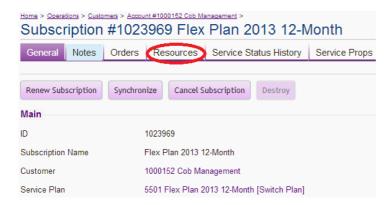

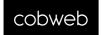

22. Put a tick in the box next to Exchange Resources that you wish to remove and then select Upgrade Resource Limits

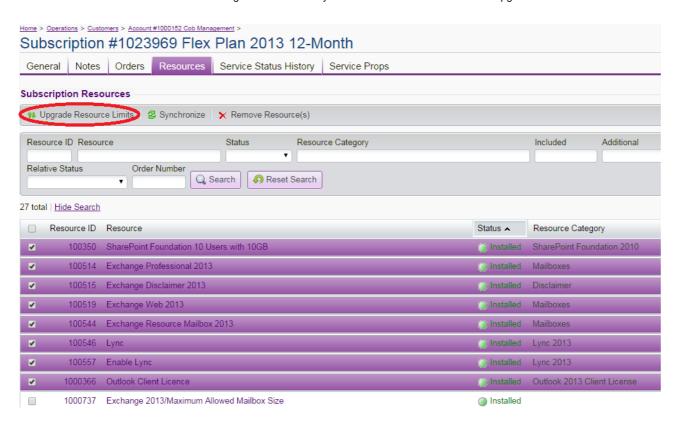

23. On the next screen Tick the Tick-box, enter the order number as a negative but to match the total number of items provided. Then hit Next

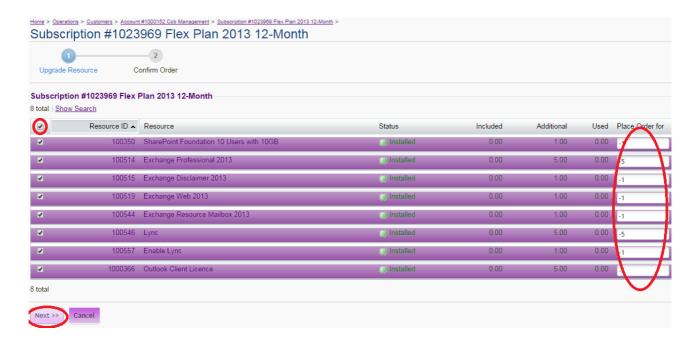

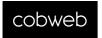

### 24. Select Place Order

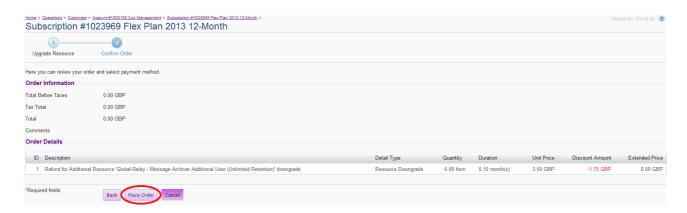

25. The next screen will confirm that the order has been placed. You will now need to go to the orders screen

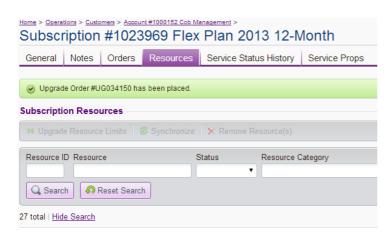

26. Select the Upgrade Order in New Status

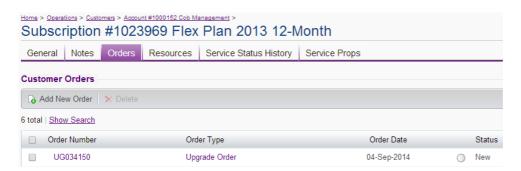

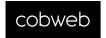

### 27. Select Open Order

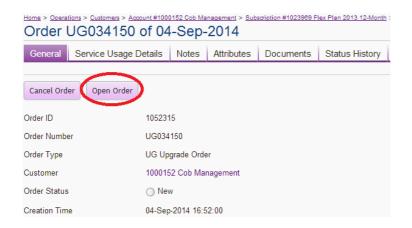

28. The order will now go to a state of Completed.

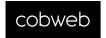

### **Cancelling Exchange Subscription**

1. Go to the customer's account within the Billing Section

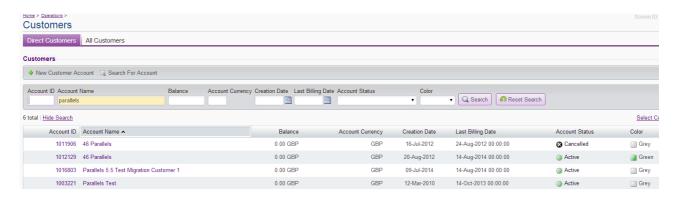

2. Select the Subscriptions Tab

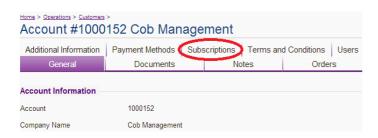

3. Select Exchange Subscription

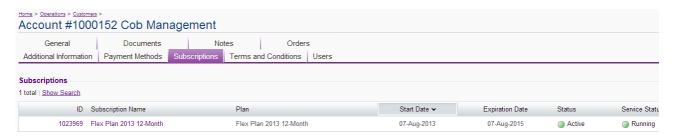

4. Select Cancel Subscription

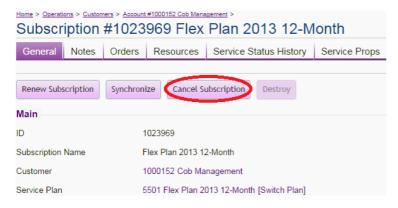

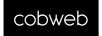

- 5. On the next screen there are a few options to change and update:
  - a. Untick "Include Cancellation Fee"
  - b. Untick "Include Overusage/Recurring"
  - c. Change option for How to process refund to be "Credit Memo"
  - d. Update Reason Code
  - e. Enter a Comment
  - f. Press Next

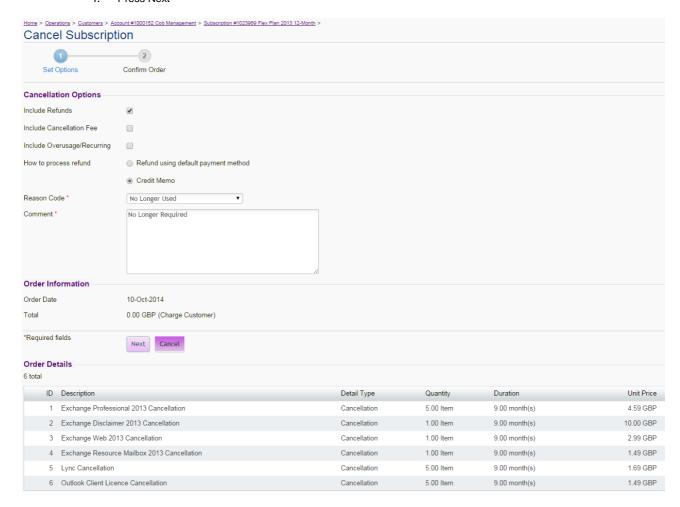

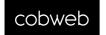

6. On the next screen you will see a confirmation of the order which should total £0.00. When happy press "Place Order"

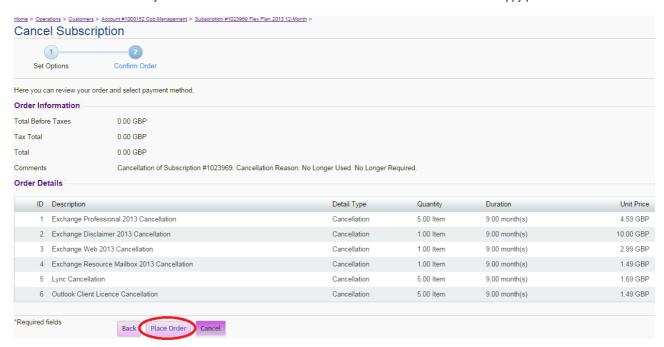

7. The next screen will confirm that the order has been placed. You will now need to go to the orders screen

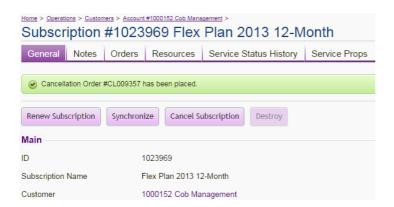

8. Select the Cancellation Order in New Status

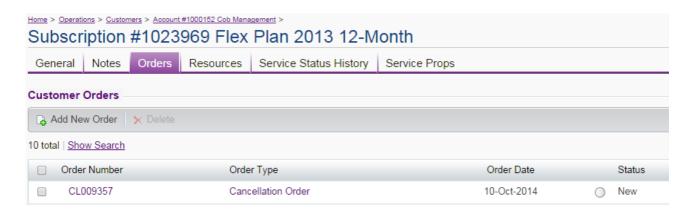

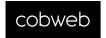

9. Select Open Order

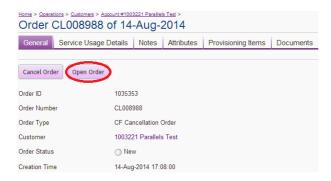

10. The order will now go to a state of Completed. The final step is to destroy the subscription. Go to Subscriptions

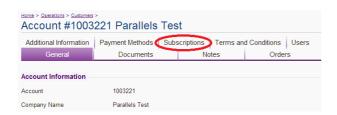

11. Choose the subscription from the list

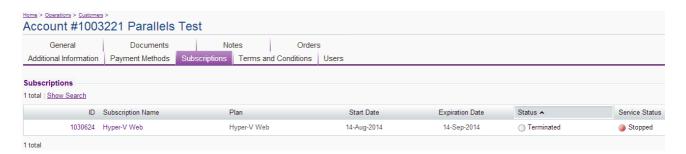

12. Press Destroy Subscription

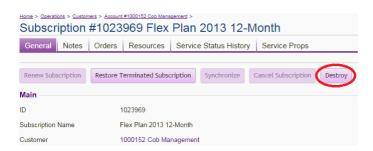

This will destroy the subscription and all remnants that remain on the system.

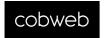

#### **Cancelling Domains**

If you wish to remove the domain name from the control panel completely so the connected services no longer work then please follow the instructions below in full. If you are just looking to cancel the domain name so the services are still connect (i.e. if the customer is changing Domain Registrar), then please skip to instruction number 11.

If the domain is to be transferred to a new supplier, please contact <a href="mailto:support@cobweb.com">support@cobweb.com</a>. They can arrange for the relevant changes to be made, to enable the domain to be transferred.

1. You will need to go to the Billing side of the Control Panel:

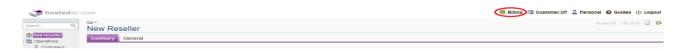

2. Now find the account that you are looking to cancel the Domain for. Select the option called Customers

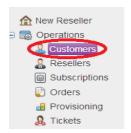

3. Find the customer from the list

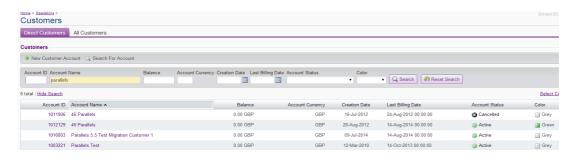

4. Login to the Customers Control Panel

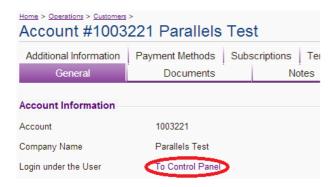

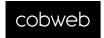

5. Select the All Domains Subscription from the drop down box in the top right hand corner of your screen, you can also view the domains from any subscription within the control panel

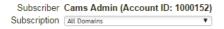

6. Select Hosted Domains from the headers as shown below

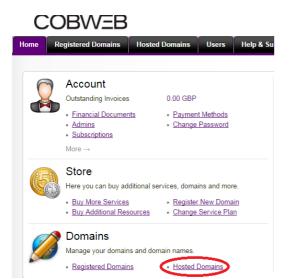

7. Select the domain you wish to remove from the list

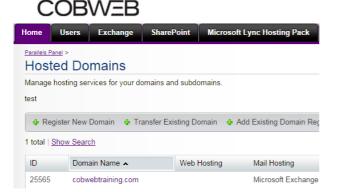

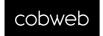

8. Select the Exchange Tab and select Remove Hosting

## COBWEB

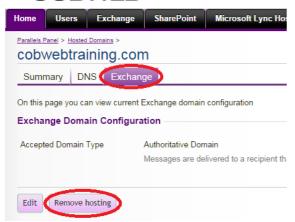

9. You will see a pop up box appear asking to confirm that you wish to remove Exchange Hosting. Select OK

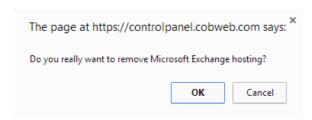

10. On the following screen you will see the Exchange Header has now gone. You can now select Delete. This will remove the domain from the panel

### COBW-B

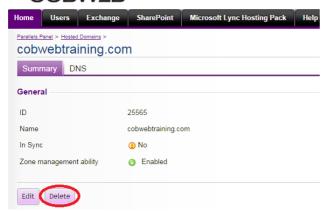

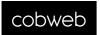

11. Go back into the customer's account within the Billing Section

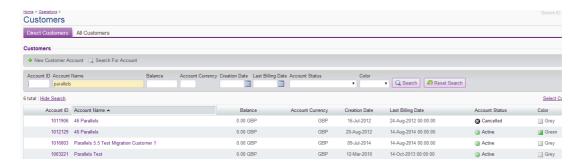

12. Select the Subscriptions Tab

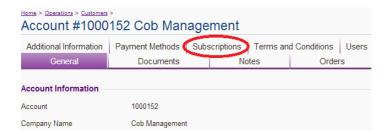

13. Select the Domain Subscription

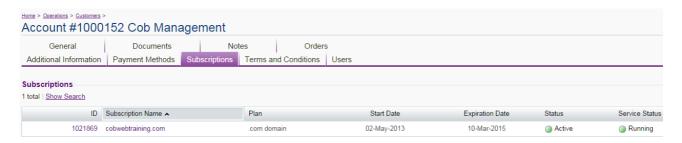

14. Select the Cancel Subscription

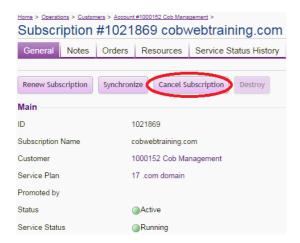

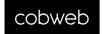

- 15. On the next screen there are a few options to change and update:
  - a. Untick "Include Cancellation Fee"
  - b. Untick "Include Overusage/Recurring"
  - c. Change option for How to process refund to be "Credit Memo"
  - d. Update Reason Code
  - e. Enter a Comment
  - f. Press Next

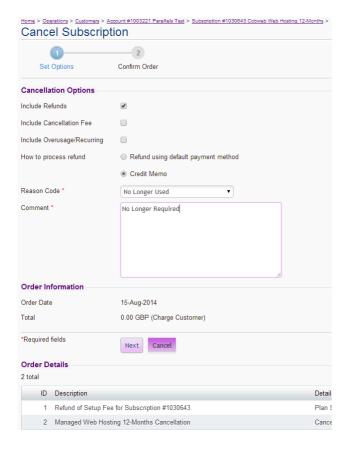

16. Check the order total is £0.00 as there should be no charge for cancelling the services. Once happy, press "Place Order"

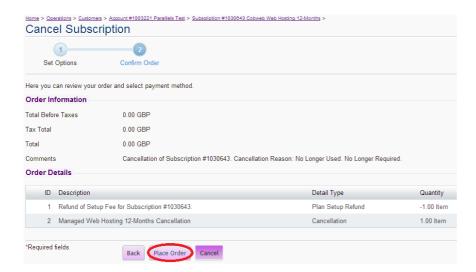

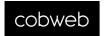

17. The next screen will confirm that the order has been placed. You will now need to go to the orders screen

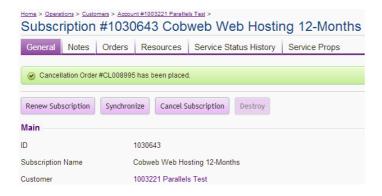

18. Select the Cancellation Order in New Status

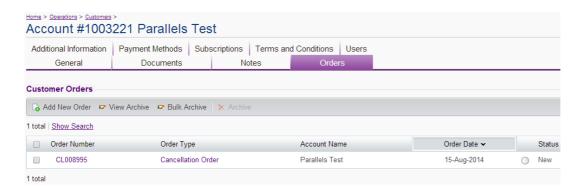

19. Select Open Order

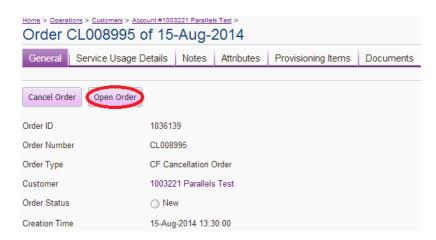

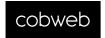

20. The order will now go to a state of Completed. The final step is to destroy the subscription. Go to Subscriptions

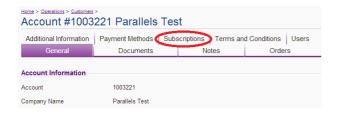

21. Choose the subscription from the list

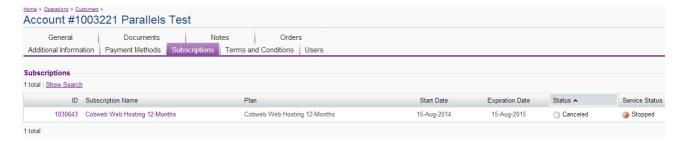

22. Press Destroy Subscription

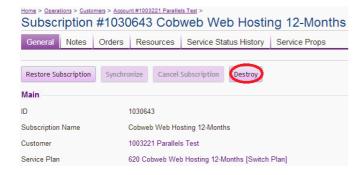

This will destroy the subscription and all remnants that remain on the system.